# Faire une recherche et une réservation sur le portail du CDI

#### Etape 1 : J'ouvre le catalogue du CDI

Je vais sur Toutatice, je me connecte à Educonnect et je clique sur « Catalogue du CDI CLG DES MONTS DARREE» ou je clique sur le lien : [https://www.toutatice.fr/pmb/opac\\_css/?rne=0290058F](https://www.toutatice.fr/pmb/opac_css/?rne=0290058F)

#### Etape 2 : Je me connecte

Je clique tout de suite sur «Connexion», dans la colonne de gauche, pour être identifié.

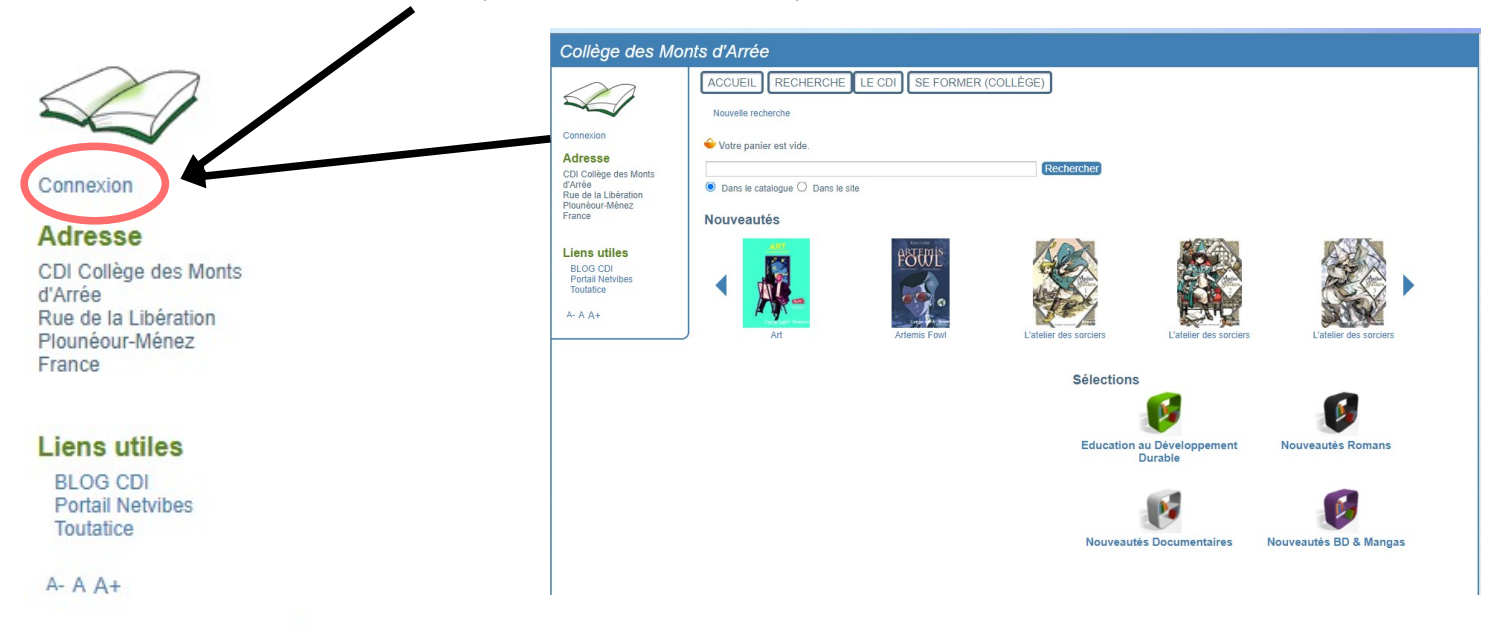

#### Etape 3 : Je vais faire ma recherche

Je clique sur l'onglet ''Recherche'' tout en haut de la page.

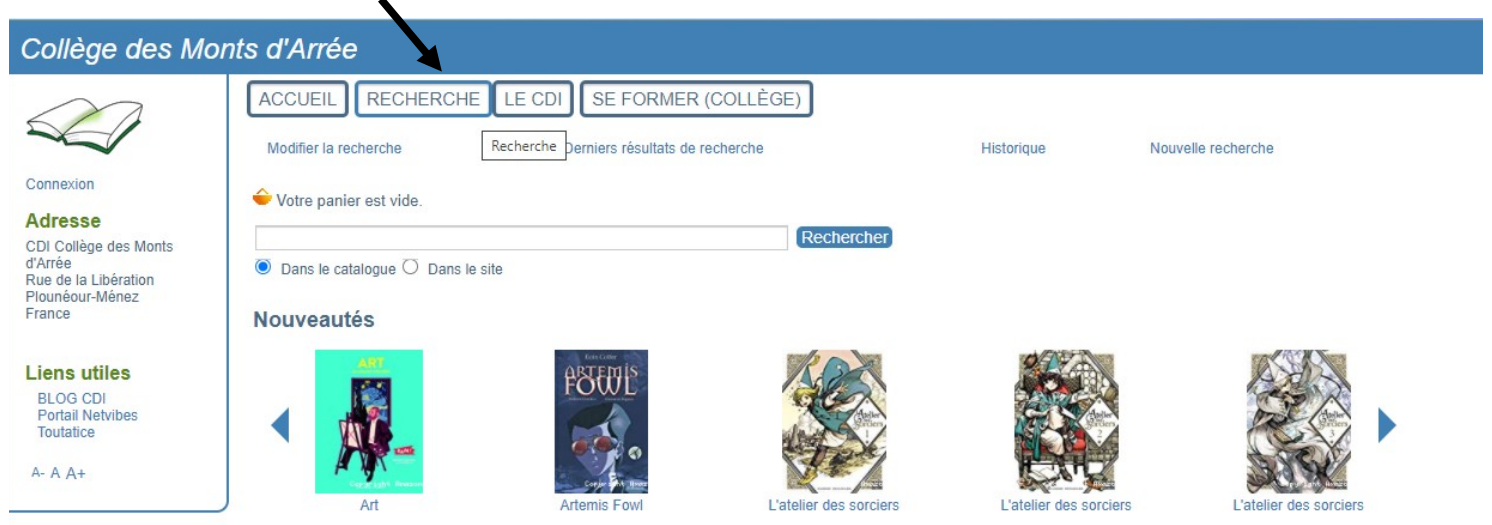

#### Etape 4 : Je rentre les informations pour ma recherche

J'écris un ou plusieurs mots du titre ou du thème de mon livre ET je coche la case 'fiction' (si je cherche un roman, une BD, un manga…) ou la case 'documentaire' (si je recherche un livre pour m'informer).

Je décoche la case 'Auteur' si je recherche un mot du titre ou je décoche la case 'Titre' si je recherche les livres d'un auteur que je connais. Puis je clique sur 'Rechercher'.

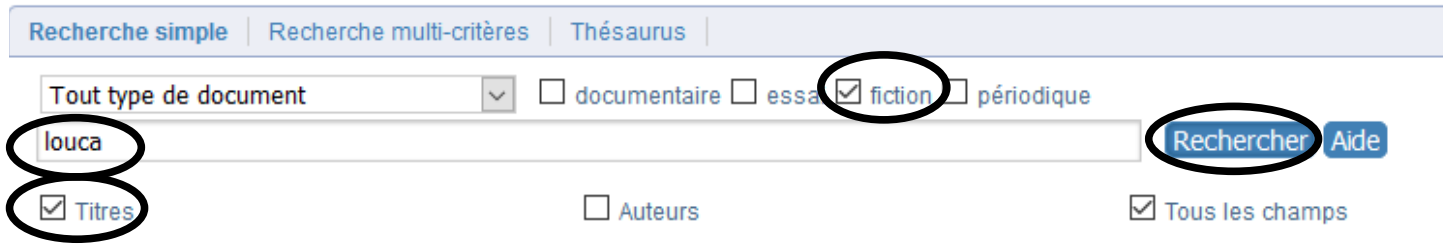

### Etape 5 : Je trouve le livre qui m'intéresse

réserver. Je peux réserver jusqu'à 3 livres à la fois.

Support

livre

Fiction

Cote

**BD DEQ** 

Une fois que les résultats sont apparus, je fais défiler la page pour trouver celui qui m'intéresse. Quand je suis sûr.e de mon choix, je clique sur 'Réserver'. Dans la fenêtre qui s'ouvre, je clique sur 'OK' pour confirmer ma réservation.

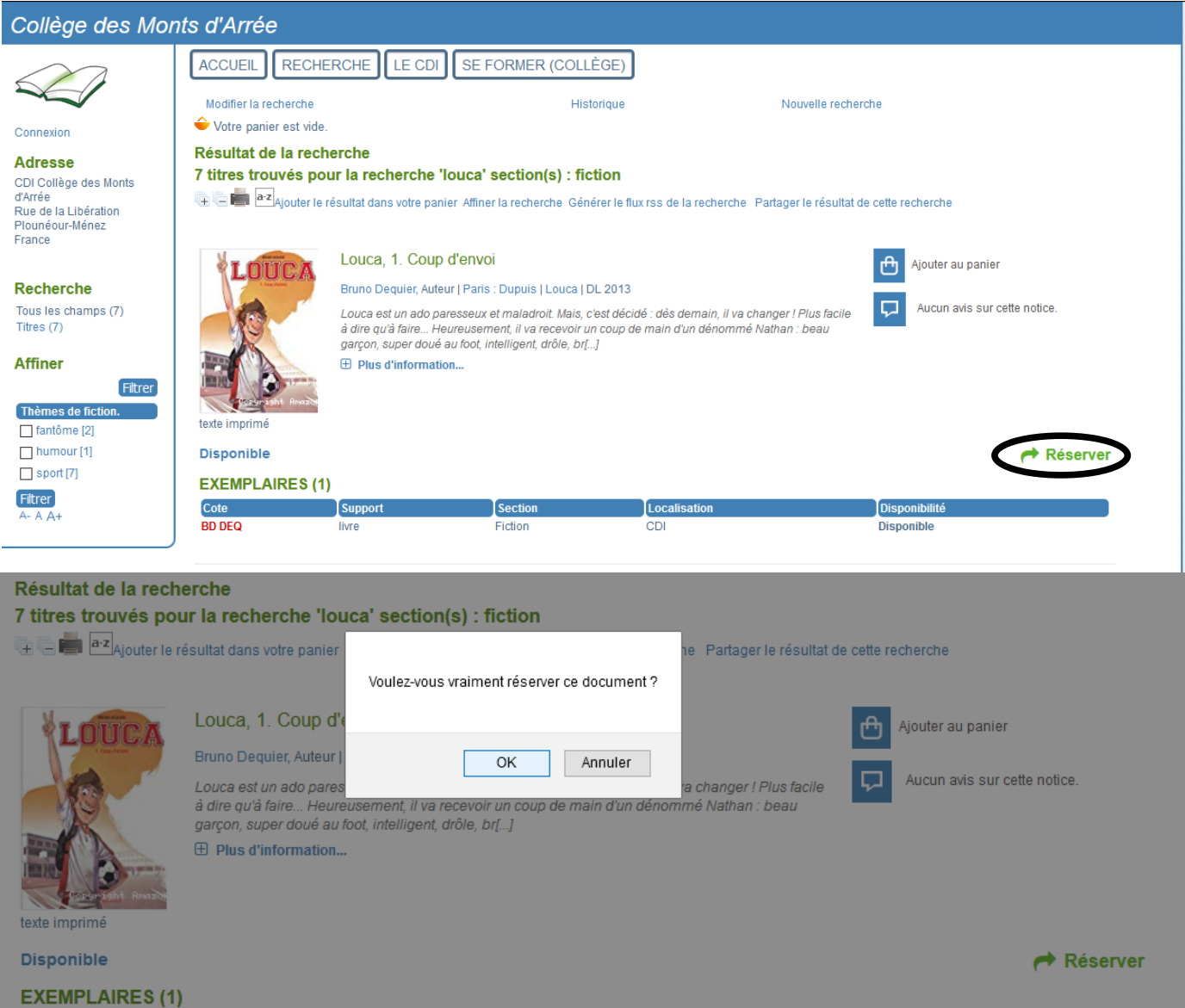

La fenêtre suivante me confirme ma réservation. Je peux la fermer et reprendre à l'étape 3 pour rechercher un autre livre à

 $CDI$ 

Localisation

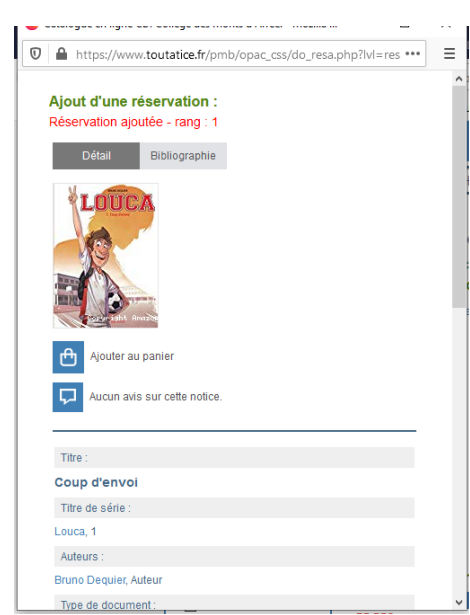

Disponibilité

Disponible

# Etape 6 : Vérifier les informations sur son compte

Dans la colonne de gauche, je clique sur

- 'Accès rapide' et je sélectionne le menu qui m'intéresse :
- 'Mes prêts' : liste des livres en cours d'emprunt
- 'Mes réservations' : liste des réservations en cours.

### $C$

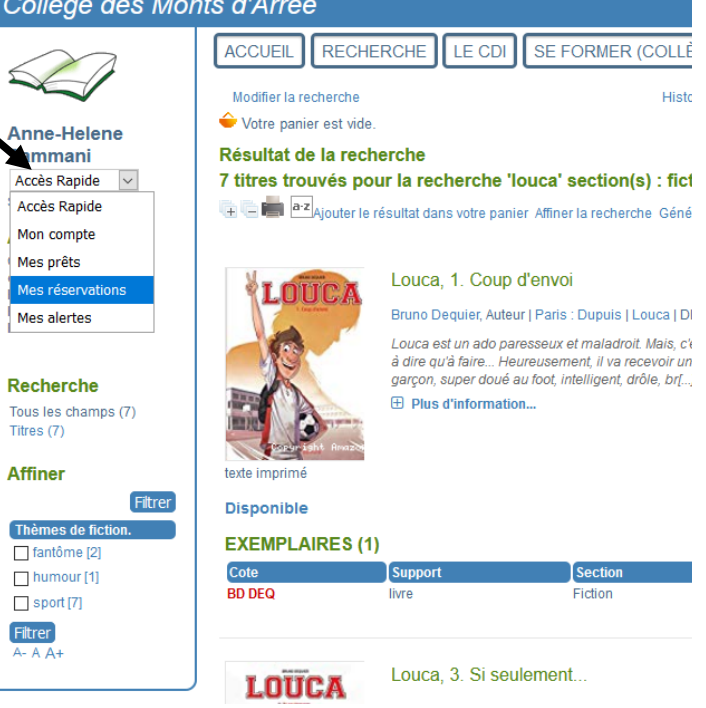